## **Création d'un compte Zoom via UO**

- 1- Dans le navigateur de votre choix, naviguez vers [https://uottawa-ca.zoom.us](https://uottawa-ca.zoom.us/)
- 2- Choisissez le compte désiré **ou** entrez votre nom d'utilisateur (*nom\_d'utilisateur*@ustpaul.ca) :

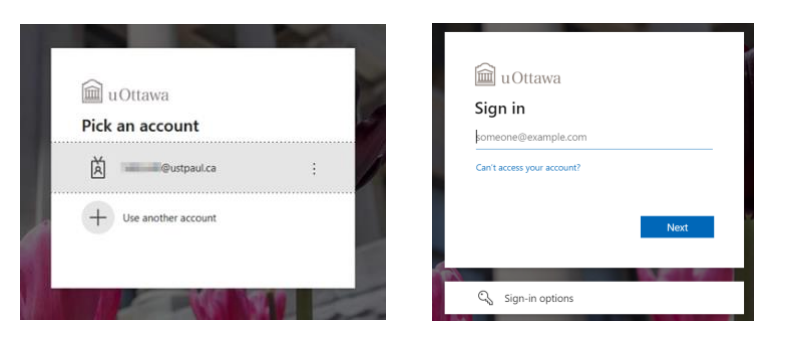

3- Entrez votre mot de passe et cliquez sur « Login » :

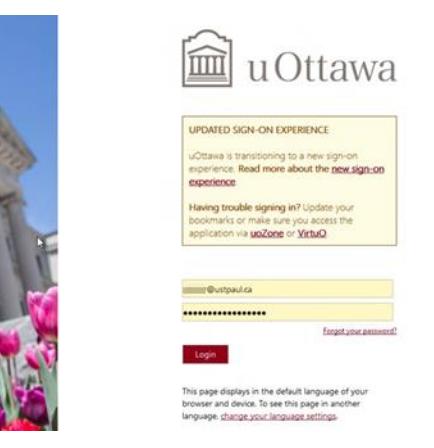

4- Cliquez sur « No » ou « Yes », ce n'est pas important :

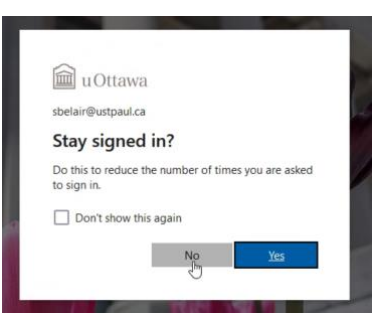

5- La page de création de compte Zoom apparaîtra. Attention : Zoom demande de confirmer votre adresse courriel alors qu'en réalité, c'est votre nom d'utilisateur qui est requis et qui devrait être affiché (celui utilisé à l'étape 2). Si c'est exact, cliquez sur « Confirm your email address » :

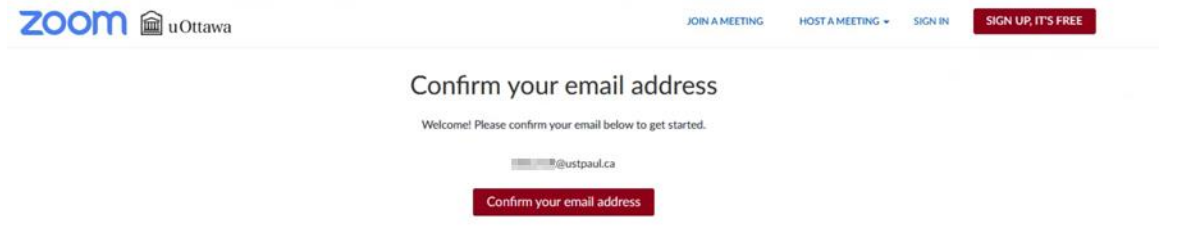

6- Une confirmation d'un courriel envoyé par Zoom devrait apparaître :

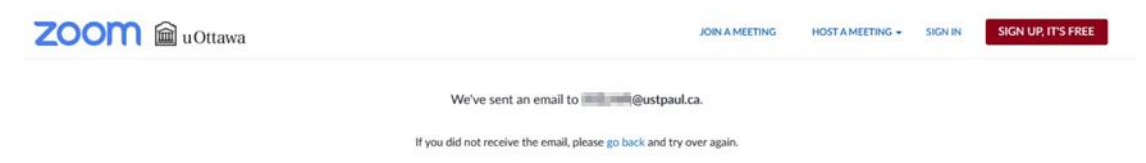

7- Un nouveau courriel devrait apparaître dans votre Outlook. Cliquez sur « Activate Account » :

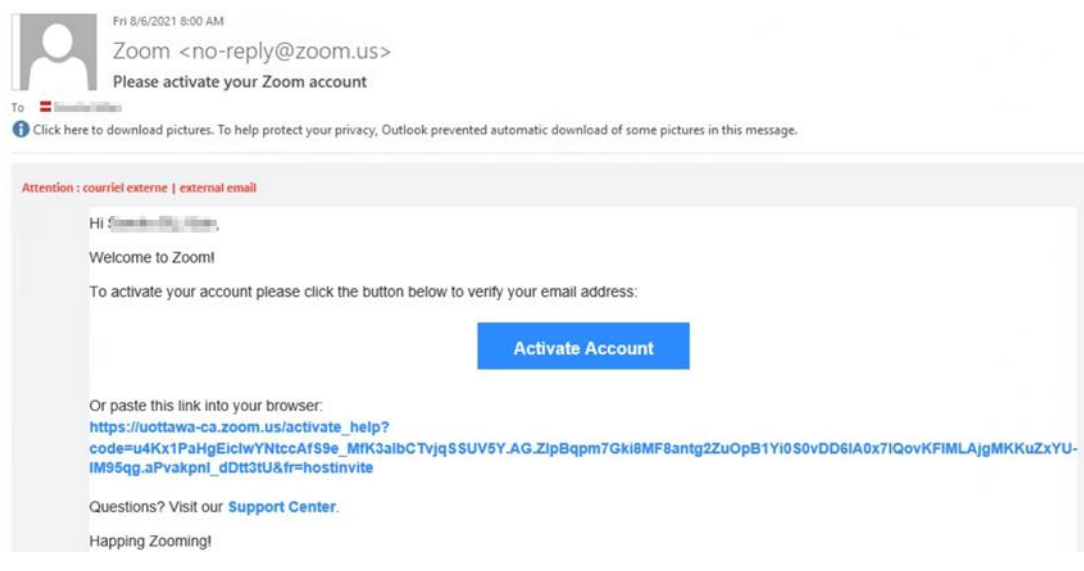

8- La page d'activation Zoom apparaîtra. Cliquez sur « Sign in with SSO » :

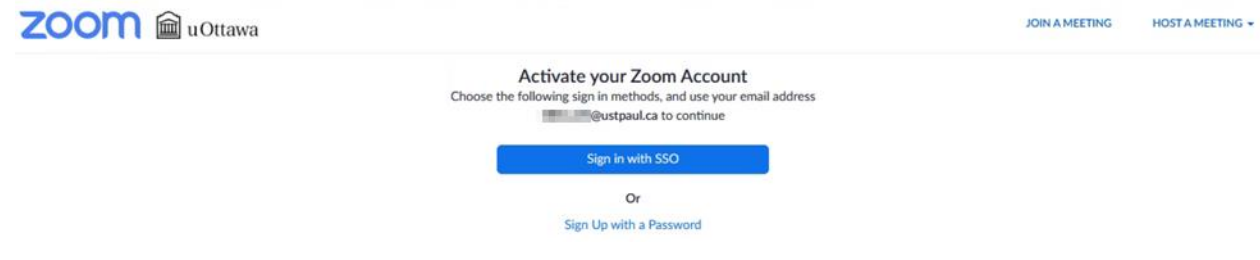

9- La page Zoom ouvrira, ce qui termine le processus de création du compte :

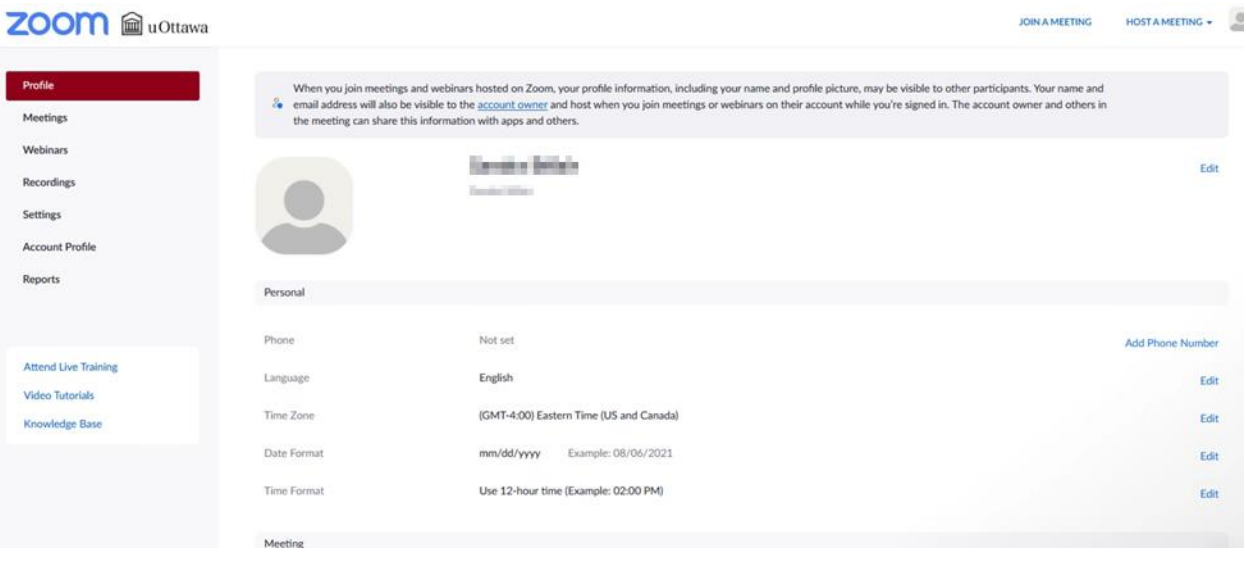